#### **Zoom Information Computer version**

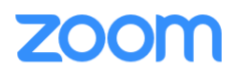

## **Introduction**

Zoom is a remote video conferencing tool used by many professionals to host online meetings. Zoom can be used via your phone, computer, or tablet. It is HIPAA compliant and trusted by many companies for their communication platform.

Zoom's URL is: [https://zoom.us](https://zoom.us/) Or Download the app here:<https://zoom.us/download>

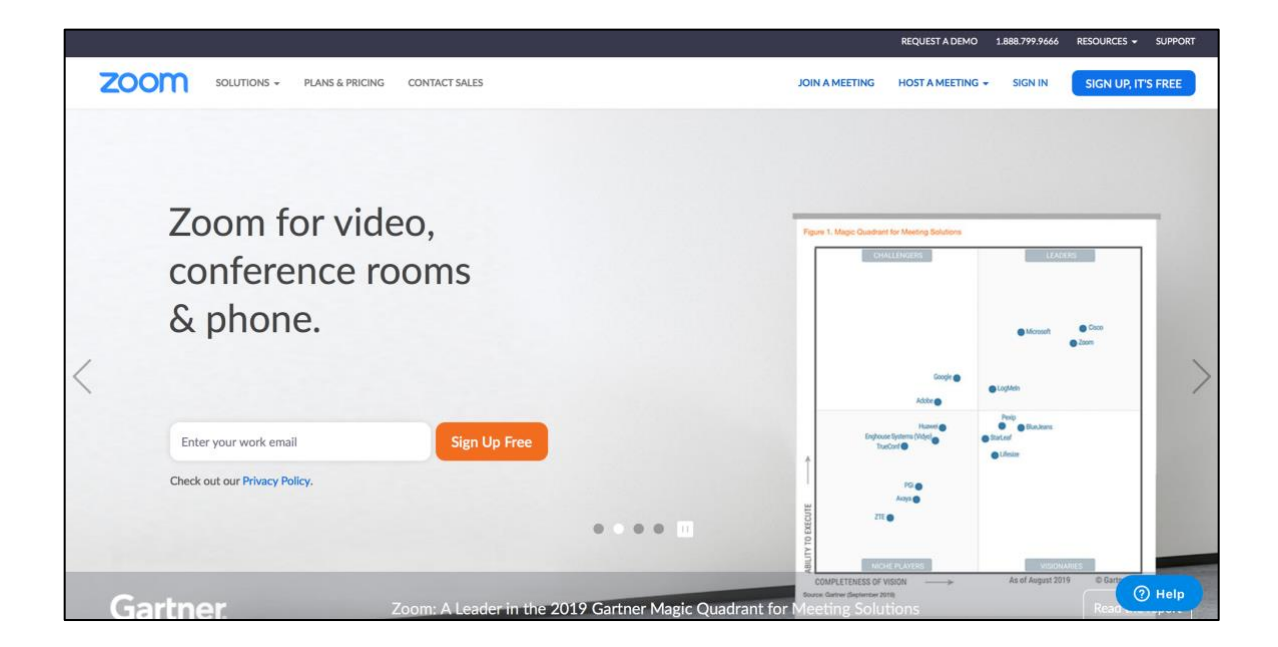

# **Signing up**

Once entering Zoom's URL into any search engine, you should be directed to its main home page (see image above).

Once here, you will see a blue button in the top right corner that says "sign up, it's free" click on this to get started.

**SIGN UP, IT'S FREE** 

Communicare

A "Sign Up Free" blub will appear on your screen. Enter your email to begin the signing up process.

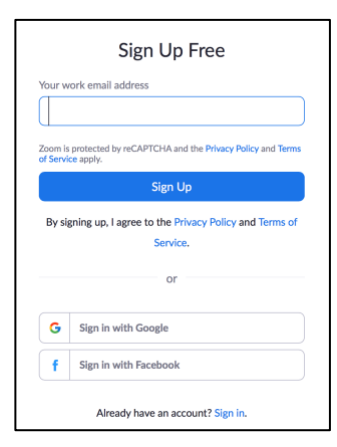

#### *Activating Account*

The screen will direct you to go into the email that you just entered. You will receive an email

form Zoom with a blue button that says "Activate Account". Click on this to be redirected back to the Zoom website.

Welcome to Zoom! To activate your account please click the button below to verify your email address: **Activate Account** 

You have to do this in order for your email to be connected to your new Zoom account. You will now

be able to receive emails from other Zoom participants to begin a video conference.

Proceed to fill in your information to finish setting up your account.

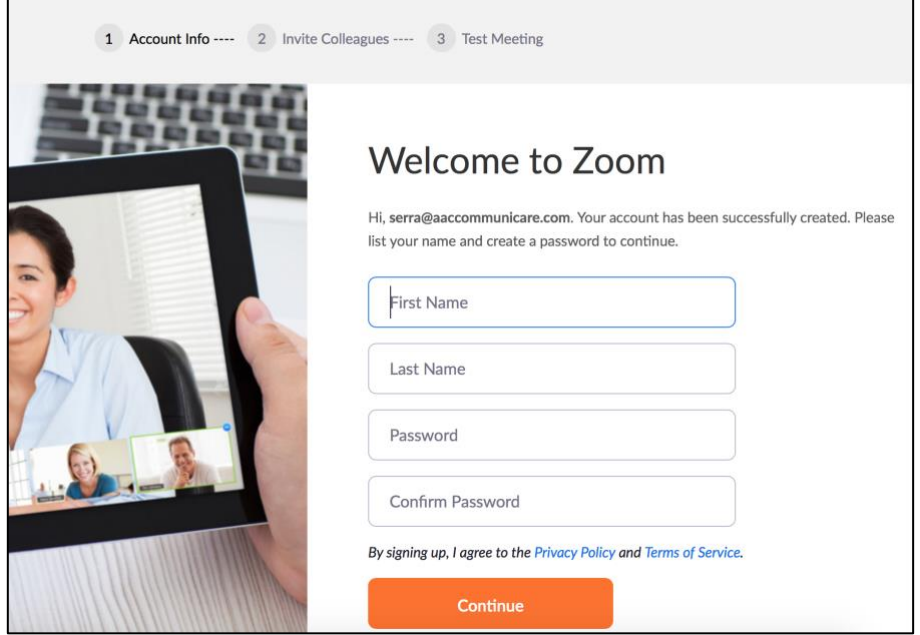

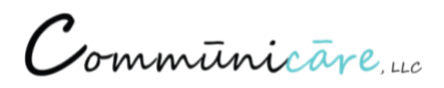

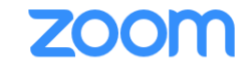

Once done setting up your account, a page will pop up asking you to start a test meeting. Ignore this – click the button that says "Go to My Account"

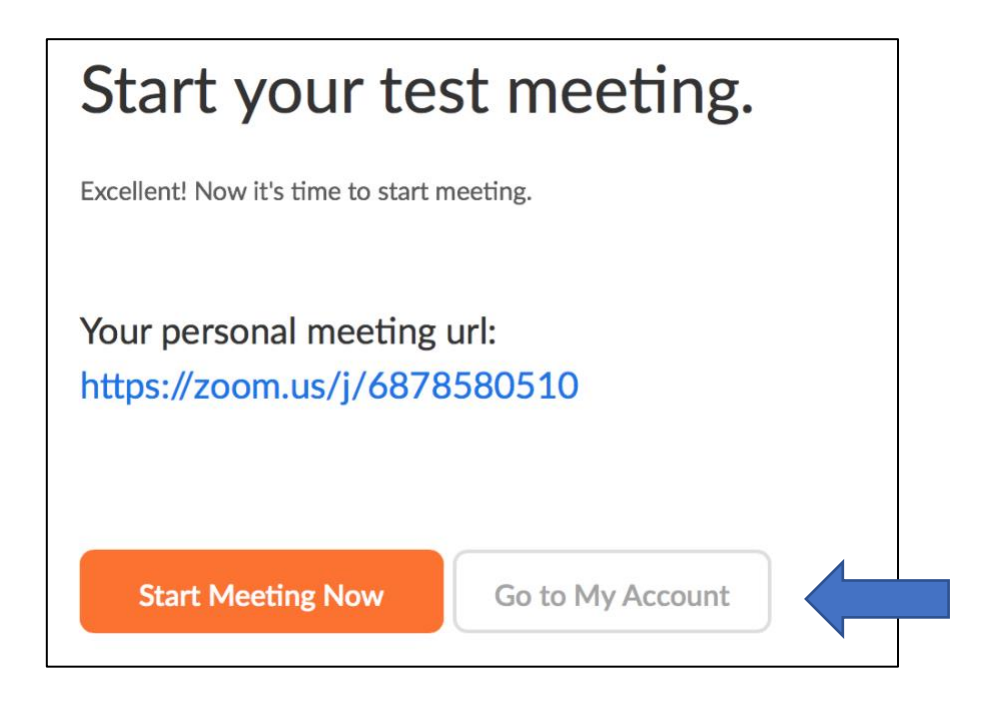

Then hit:

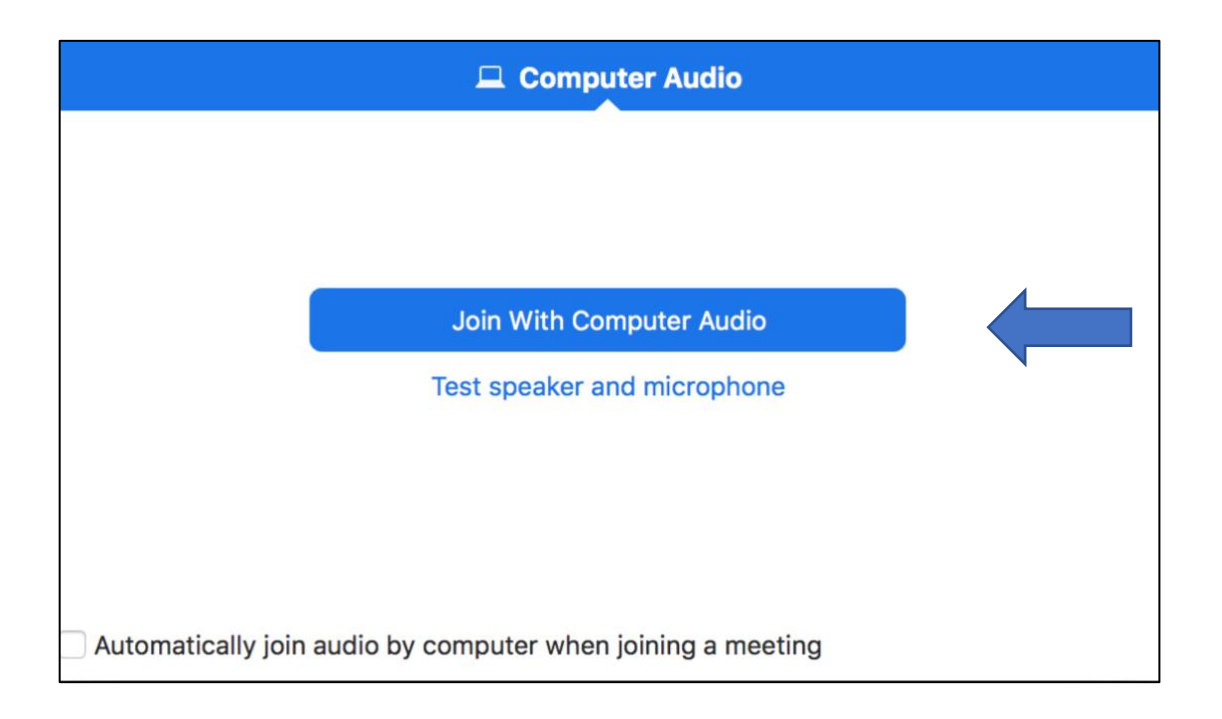

Communicare

### **Recommended Setting Change**

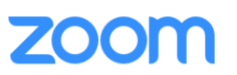

Before you begin your video conferencing experience, we recommended that you change one thing in your Zoom settings.

Go to Zoom's home page.

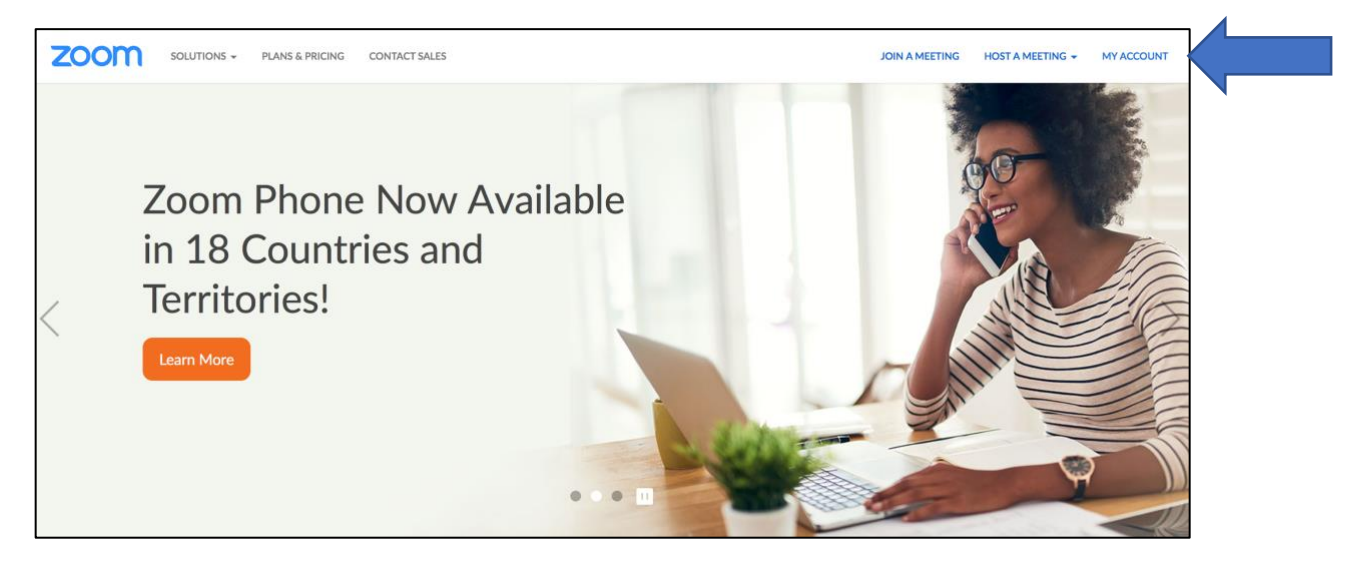

In the top right corner, click on "My Account" (if you had to sign out, it will ask you to sign back in using your login).

On the left hand side on the screen you will see "settings", click this.

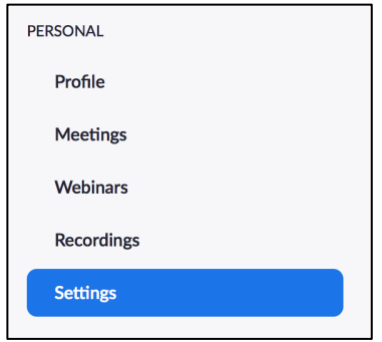

In your settings, scroll all the way down to where it says "show a 'join from your browser' link". Make sure this is toggled to blue (as depicted in the picture below). This allows students to be able to access video calls without having an account.

Communicare

#### Show a "Join from your browser" link

Allow participants to bypass the Zoom application download process, and join a meeting directly from their browser. This is a workaround for participants who are unable to download, install, or run applications. Note that the meeting experience from the browser is limited

### **Hosting, Joining, or Scheduling a Meeting**

ZOOM

**SCHEDULE A MEETING JOIN A MEETING HOST A MEETING V SIGN OUT** This is where you can schedule meetings for the future with other individuals. They do not need to have a Zoom account in order to receive a meeting notification. Schedule a Meetin My Me **Schedule a meeting**  $\begin{array}{|c|c|c|c|c|}\hline \textbf{03/18/2020} & \textbf{a} & \textbf{6:00} & \textbf{0} & \textbf{PM} & \textbf{0} \\ \hline \end{array}$ Duration  $\boxed{1 - \sqrt{}}$  hr $\boxed{0 - \sqrt{}}$  min Your Zoom Basic plan has a 40-minute time limit on meetings with 3 or more particip<br>Upgrade now to enjoy unlimited group meetings.Upgrade Now Input all necessary information into this. To finish scheduling your meeting, make sure you click the save button at the bottom of the page.

On your accounts main page, in the upper right-hand corner, you will see:

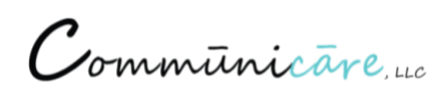

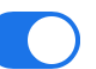

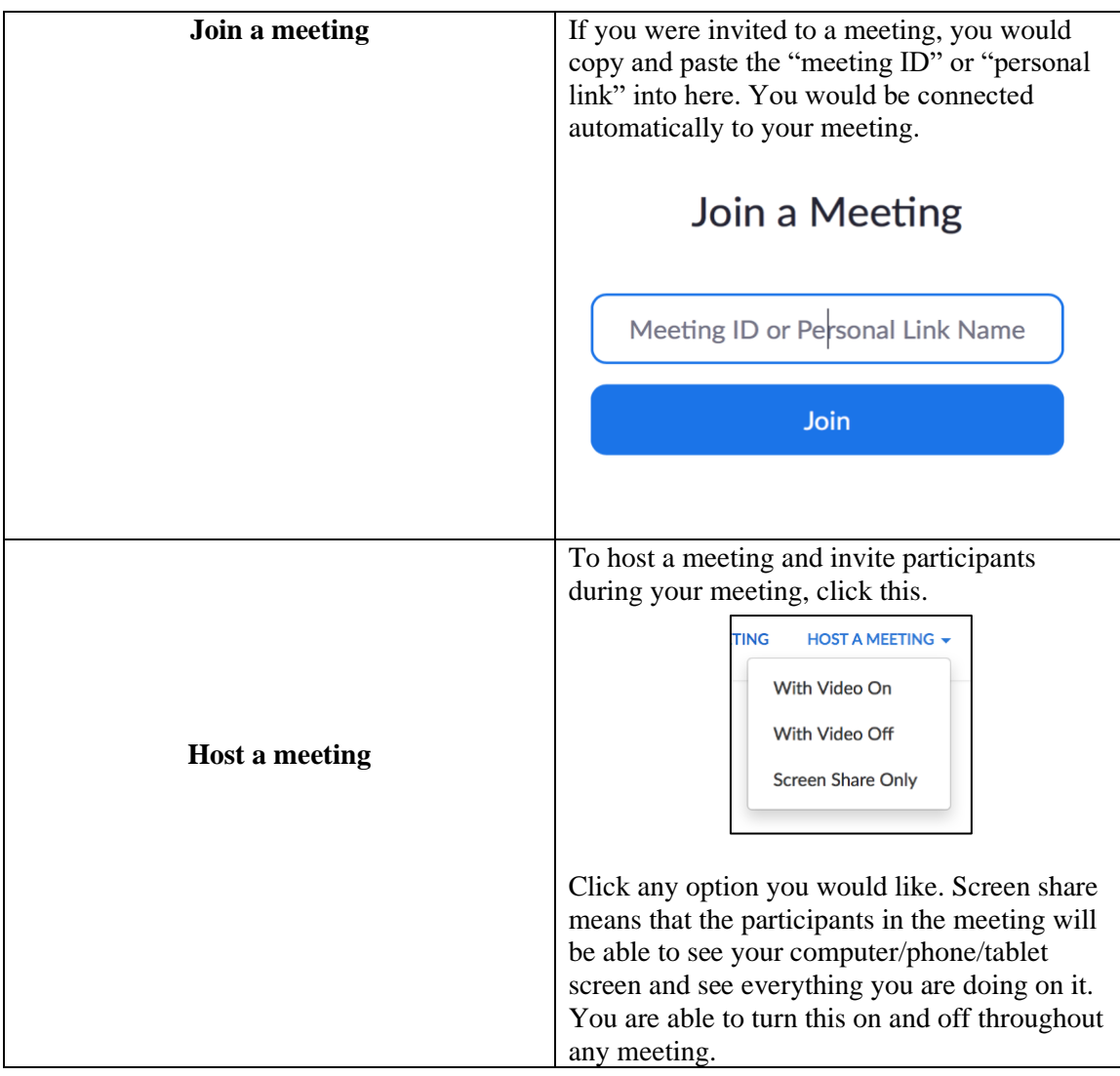

# **During a Meeting**

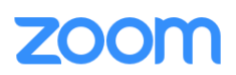

During your meeting you will have the access to many tools.

Mute and unmute

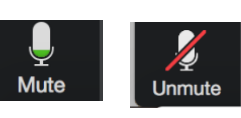

When there is a red line through the microphone icon, this means you are muted and no one in your meeting can hear you.

When there is no line, this means your microphone is on and working and people can hear you.

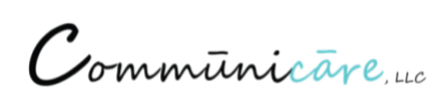

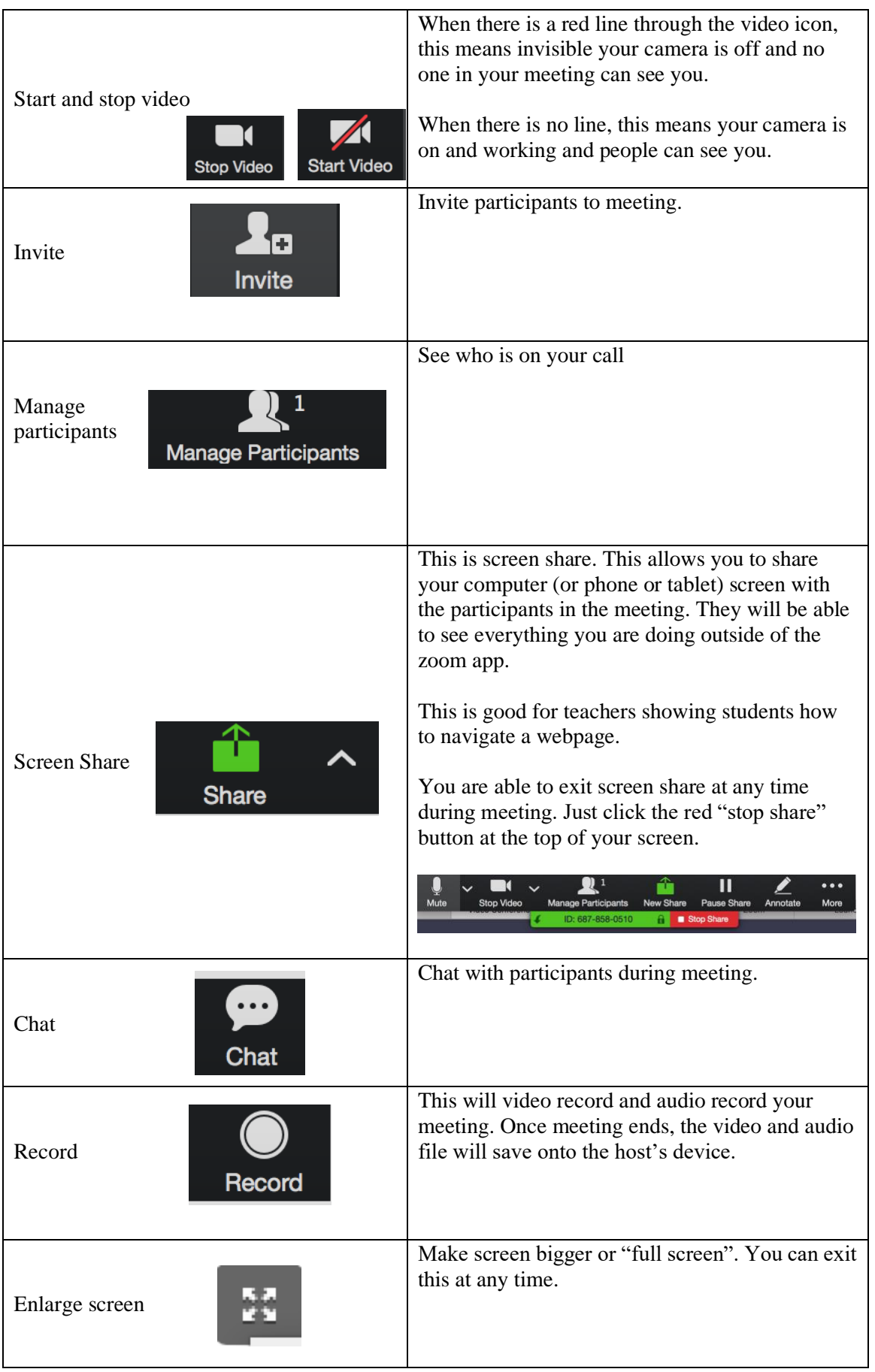

Communicare

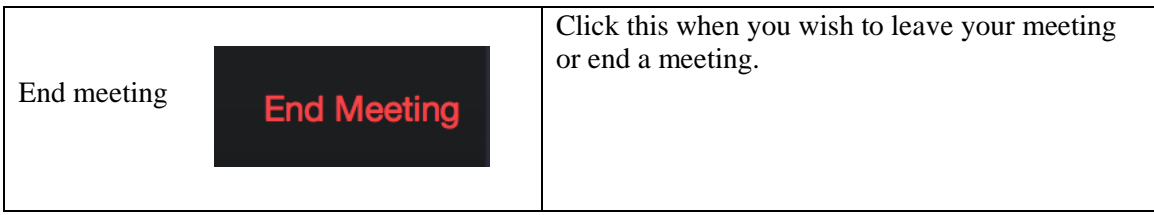

Communicare